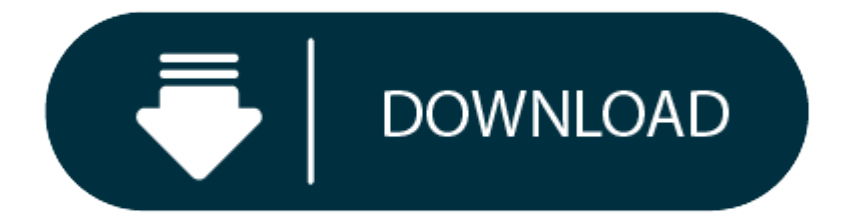

Pulse Secure Download Mac High Sierra

My MacBook Air (early 2014) is running the above OS installed via download as an upgrade. Everything is OK except now I am required to encrypt the SSD by my company and when I click on Filevault On nothing happens.

- 1. Pulse Secure Download Mac High Sierra 10.13
- 2. Pulse Secure Download Mac High Sierra Installer
- 3. Pulse Secure Download Mac High Sierra Mac Os
- 4. Pulse Secure Download Mac High Sierra Usb

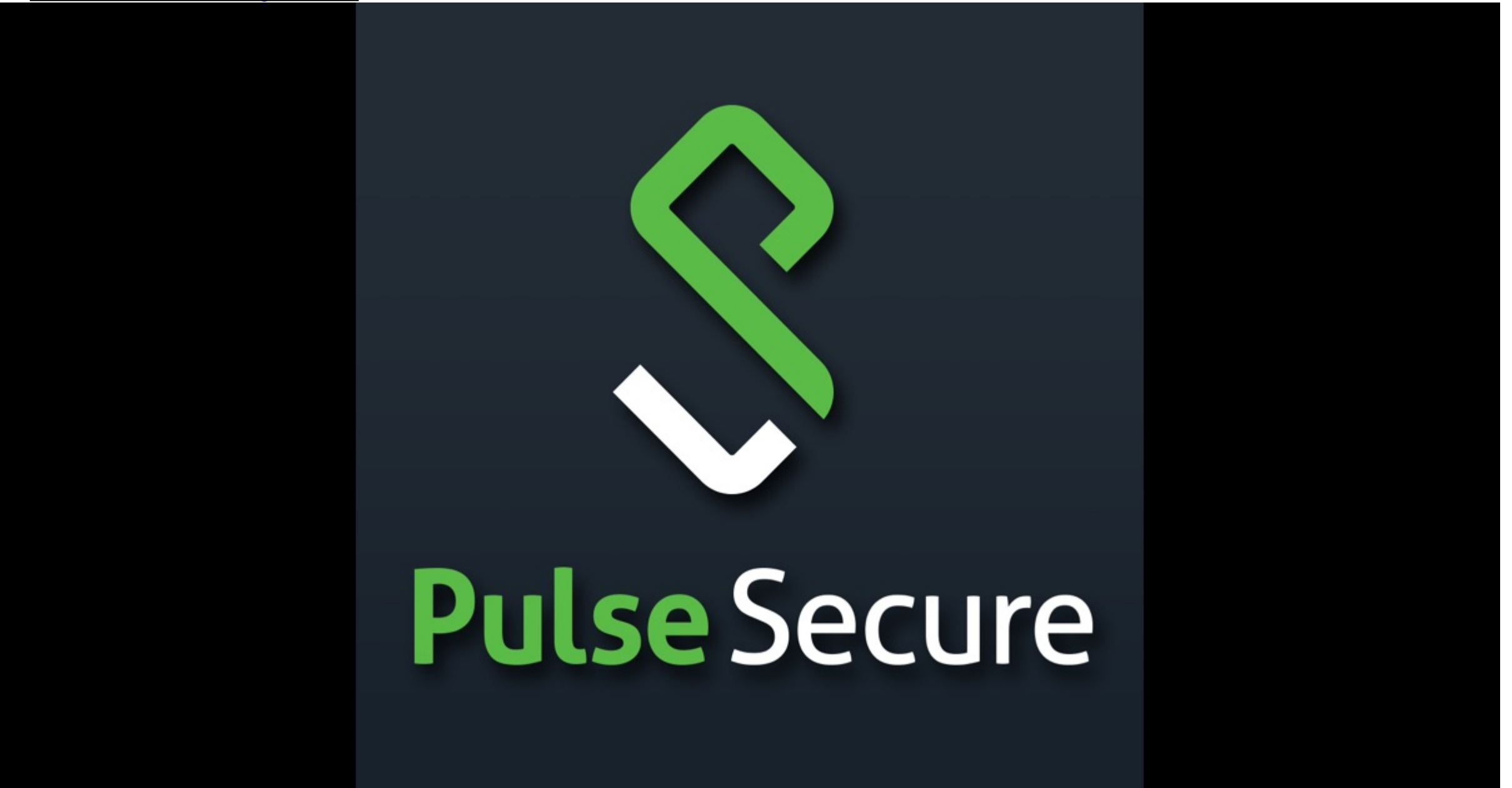

- 1. MX Example How to bring up the routing protocol via GRE over GRE on MX routers 2020.10.27 JATP Configuring an NTP server on the JATP appliance 2020.10.26 JUNOS Upgrade failure/crash the system is stuck on boot up 20 Configuration - GRE tunnels over Routing Instances 2020.10.26 EOL/EOE Change of behavior in BGP notification messages between Junos 12.3.
- 2. Pulse Secure solutions work with your existing infrastructure, security and access ecosystem to automate access context sharing, enforcement and threat response. Policies can be used to isolate unknown, unmanaged or com devices, trigger endpoint remediation, limit remote service access, and even wipe remote mobile devices.
- 3. Jan 30, 2020 macOS High Sierra Security Updates 10.13.6 The latest Security Updates for macOS High Sierra. Download the latest versions of the best Mac apps at safe and trusted MacUpdate. Download MacOS High Sierra DM looking on the internet <sup>a</sup> MacOS High Sierra DMG So, you come to the right place now <sup>a</sup> day shares.
- 4. Refer to the supported OS list on the FAQ page. Download the Pulse Secure client for MacOS here. Open the package, click Continue, then Install. Note: If you are having trouble finding the file after download, trying lo downloads folder located in the Dock. Click Close once installation is.

Pulse Secure has qualified macOS High Sierra with various beta releases, GM release and public release. Pulse Secure completed compatibility testing (refer to the known issues below) for Pulse Connect Secure 8.3R3 and Puls I am running as an admin user and tried creating another admin user with the same results.

Using the command line and various search engines i discovered the existence of secureToken which is required to be enabled in order to use FileVault, however none of the accounts on my machine have secureToken enabled so

# **Pulse Secure Download Mac High Sierra 10.13**

It seems I am stuck unless anyone knows <sup>a</sup> way to create <sup>a</sup> user with secureToken enabled?

## Posted on

As of March 18, 2019, Duo Multi-Factor Authentication isrequired to use the Pulse VPN service. For more information and to enroll in Duo, please visit: Multi-Factor Authentication

As of March 18, 2019, Duo Multi-Factor Authentication isrequiredto use the Pulse VPN service. For more information and to enroll in Duo, please visit: Multi-Factor Authentication *Download*

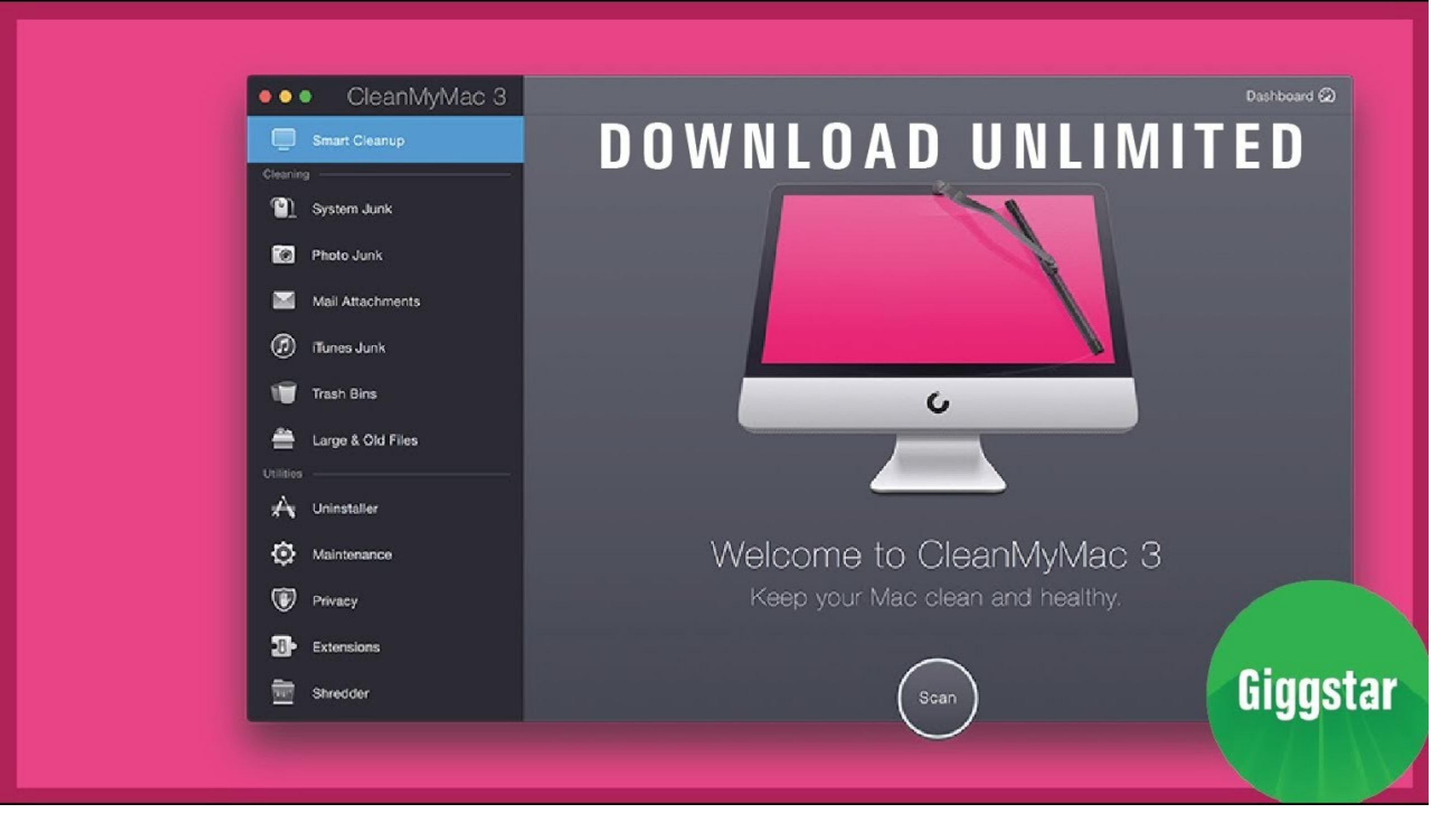

- 0 Refer to the supported OS list on the FAQ page.
- Download the Pulse Secure client for MacOS here. *Installation*

Open the package, click **Continue,** then **Install**.

#### **Pulse Secure Download Mac High Sierra Installer**

**Note:** If you are having trouble finding the file after download, trying looking on your desktop or in the downloads folder located in the Dock.

Click **Close** once installation is completed.

Go to your Applications folder and click on the Pulse Secure icon to start.

Click the plus sign **<sup>+</sup>** to make <sup>a</sup> new connection.

Enter <sup>a</sup> **name** for the connection.

For Server URL, enter:

**vpn.vanderbilt.edu**

Click **Add**.

## **Pulse Secure Download Mac High Sierra Mac Os**

- Click **Connect** on your newly created connection.
- Read the VPN Pre Sign-in Notification and click **Proceed**.
- Enter your **VUnetID** and **ePassword** when prompted for login credentials.

### **Pulse Secure Download Mac High Sierra Usb**

- Enter your secondary password from Multi-factor Authentication.
- While connected, you should see an icon in the status bar.
- When you are ready to disconnect, go to the Pulse Secure window and click **Disconnect**.